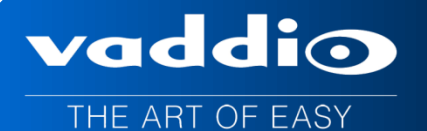

# **Universal CCU CAT-5 Release Notes**

# **Release Version: V 1.01.16**

# **Release Date: 10/30/2014**

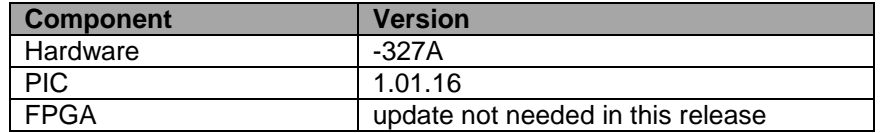

## **New Features and Functions**

- **Added Support For:**
	- o Vaddio HD-20SE camera
	- o Vaddio RoboSHOT series

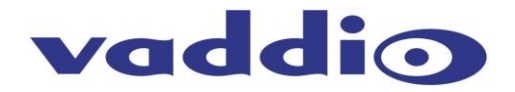

## **Vaddio Universal CCU Cat. 5 Firmware Update Instructions For Version V 1.01.16**

#### **Requirements:**

- PC with serial connection or USB to Serial Adapter
- RS-232 adapter (Vaddio part # 998-1001-232)

- Latest version of Vaddio Loader program from *Vaddio Support* 

website [http://support.vaddio.com/resources -](http://support.vaddio.com/resources#cat_3) cat\_3 (Scroll down to Vaddio Loader at bottom of page)

#### **Step-By-Step Process:**

1: **Download and save software from here: [http://support.vaddio.com/resources#cat\\_3](http://support.vaddio.com/resources#cat_3)** (Scroll down to Software Updates – choose appropriate software file for the update needed.)

File name: Universal CCU CAT.5 Update V 1.01.16

2: Download and install latest Vaddio loader software *here*: [http://support.vaddio.com/resources#cat\\_3](http://support.vaddio.com/resources#cat_3) - (Scroll down to Vaddio Loader at bottom of page) NOTE: If you have a previous version of Vaddio Loader installed, go to Control Panel and un-install previous version.

3: Make sure you know which PC COM port is used with your serial connection and open Vaddio Loader. Select the proper COM port if prompted. COM port will be listed in windows device manager.

4: On the Universal CCU, press and hold the recessed button near the power socket while re-inserting the power plug. The Tally light will blink once indicating it is in boot-loader mode and the LCD screen will be black with no text.

#### *NOTE: If the LCD screen is populated, it is NOT in boot-loader mode. The screen must be black with no text.*

5: Open the Vaddio Loader and choose the COM port you have connected to the controller.

6: 7: Under Product Type: choose Control.

\*Instructions are found under the Help tab at the top of the Vaddio Loader program

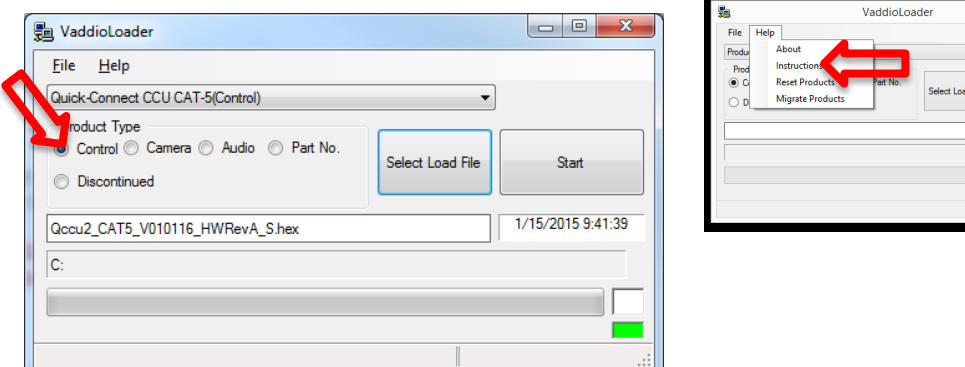

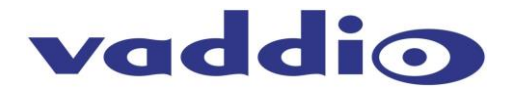

7: Click Select Load File and browse to location where camera .hex file was saved on local computer.

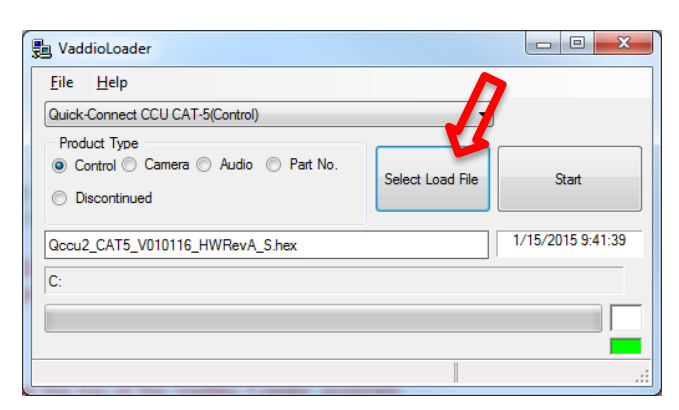

8: Select Start, the Control firmware update will take about 7-8 minutes, do not disconnect the controller or stop the upload while it is loading.

**NOTE:** The controller will negotiate the update and the bottom right corner will blink green and top one will blink red at a rapid speed. This will last during the entire file upload. Once it's finished, the blinking will stop and both will go back to white and the bar will be green all the way across.

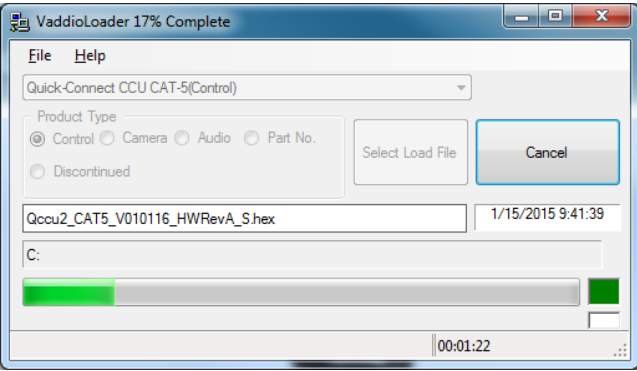

9: The file will continue to download, once the progress has reached 100%, you will get a "Load Successful" message and your device is ready to use.

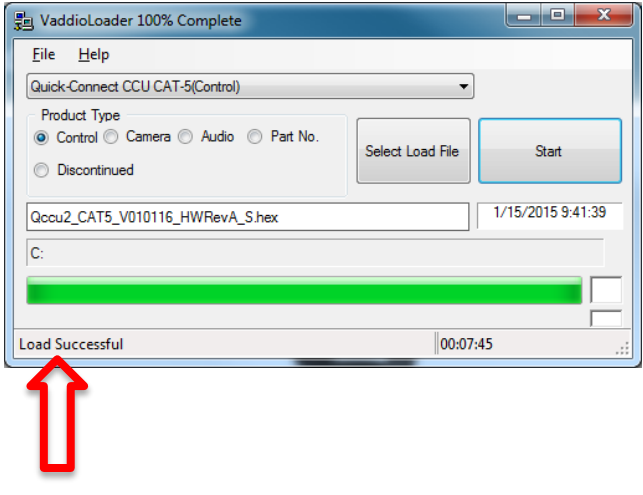

10: Reboot the CCU interface.

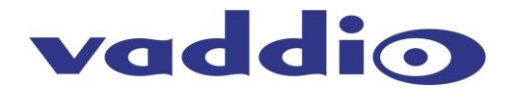

# **\*\*\*Release version 01.01.16 does not require an FPGA update.**

**If you have been advised by Vaddio Technical Support to update your FPGA, please use the following instructions.**

### **To update the system FPGA:**

1: CCU should be powered up. Using the knob on the front of the CCU Interface, scroll through the CCU display menu to the information page. This will display the firmware version that is installed on your device.

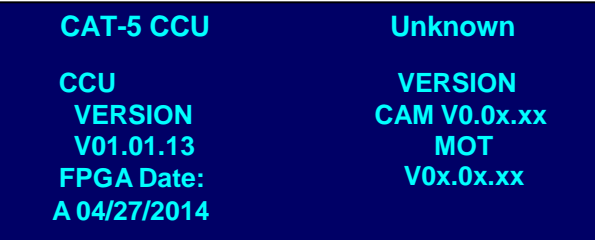

2: If there is an "A" listed before the FPGA date, go back into the Vaddio Loader, choose "Quick-Connect CCU CAT-5(Video 'A') in the File drop down menu. If the "A" is not shown on the FPGA date, choose the "Quick-Connect CCU CAT-5(Video) in the File drop down menu.

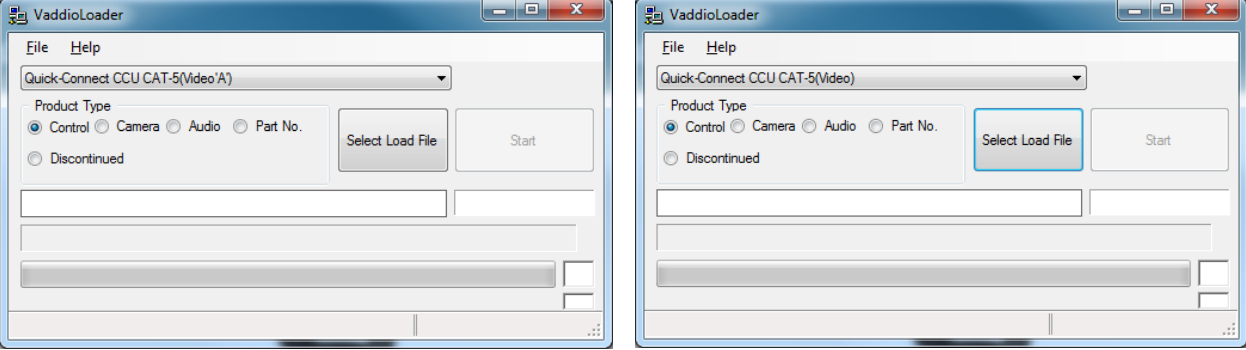

3: Download the update file from the Vaddio website here: **[http://support.vaddio.com/resources#cat\\_3](http://support.vaddio.com/resources#cat_3)** (Scroll down to Software Updates – choose appropriate software file for the update needed) NOTE: If (.flash) file is not available on the website, contact tech support to receive the file

4: Click Select Load File and browse to the saved file. (This file extension will be .flash)

5: Press and hold the recessed button near the power socket until the display says "FPGA Tunnel Mode". The CCU should be powered on.

6: Select Start, the firmware update will take 8-10 minutes, do not disconnect the controller or stop the upload while it is loading.

NOTE: The controller will negotiate the update and the bottom right corner will blink green and top one will blink red at a rapid speed. This will last during the entire file upload. Once it's finished, the blinking will stop and both will go back to white and the bar will be green all the way across.

7: Reboot the CCU interface.

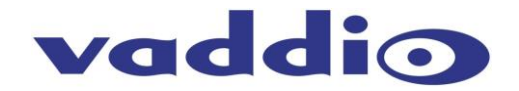

# **Troubleshooting:**

- If HEX on website opens instead of downloading, right click on file and select 'Save Target As'.
- If your product is not listed in the Vaddio Loader drop down menu, verify you have Reset Products in the Help Menu.

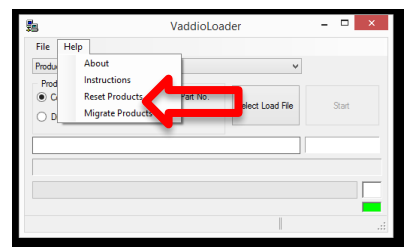

- If you are using a laptop for updating, do not allow it to go into sleep mode. This can cause problems during updates.
- If the wrong code is loaded you may receive an error message, contact Tech Support if you encounter this. If the update procedure is interrupted for any reason the product may need to be returned to Vaddio for updating.

**If you have any questions call Tech Support at Vaddio. 763.971.4400 or 1-800-572-2011.**

**If the update procedure is interrupted for any reason the product may need to be returned to Vaddio for updating.** 

**If the update does not seem to run DO NOT TURN OFF THE PRODUCT OR UNPLUG IT. CALL TECH SUPPORT IMMEDIATELY.**